# Mo The Tip

## **Modeling Across the Curriculum**

The Concord Consortium
Tips for Installing in a lab

# **Tip 1- Screen Resolution**

Increase the monitor resolution to something higher than 800x600 on all the computers that will run Pedagogica. At 800x600, students will not see the navigation bar at the bottom of some of the activities. To change the settings, right mouse click on the computer desktop. The following dialog box will open. Choose the "Settings" tab and slide the Screen Area slider to the right.

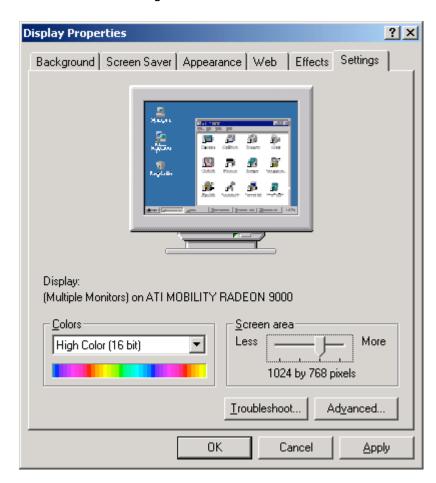

### **Tip 2- Installation**

#### STEP 1:

First, install Java at: http://java.com/en/download/manual.jsp If you have a PC, you must install Java. If you have a MAC, you do not need to install Java (it is already installed).

#### STEP 2:

In order to our activities, computers must have QuickTime for Java installed. Java must be installed BEFORE Quicktime for Java. We installed this on some of the computers during the spring workshops, but please make sure it is on every computer that is also running Pedagogica. The instructions are below. It is important to do a CUSTOM install and to select QuickTime for Java.

1) To install Quick Time for Java, go to the following website:

http://www.apple.com/quicktime/download/

2) Fill out the information in the form on the download page.

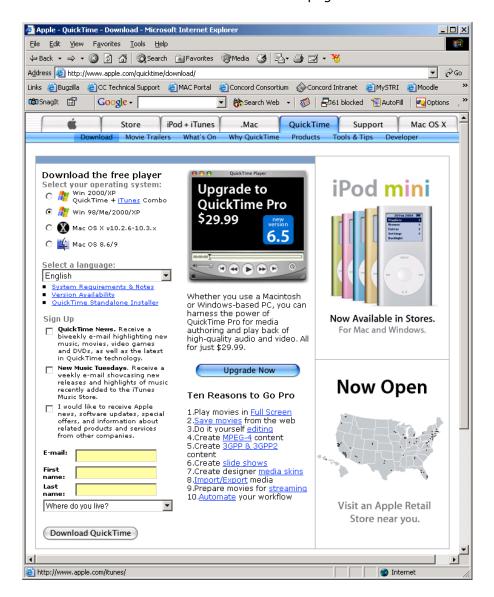

3) Download the installer, called QuickTimeInstaller.exe, and run it. When you see the following dialog box, choose "Custom."

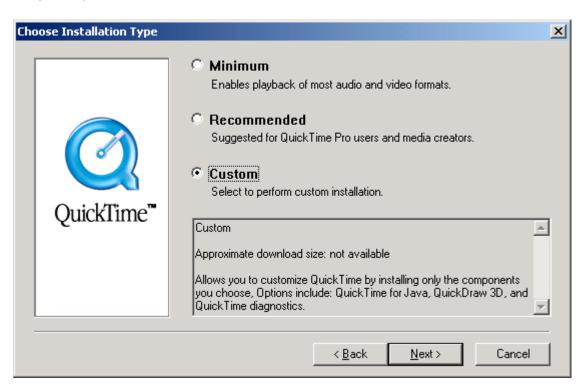

4) Make sure that the QuickTime for Java box is checked along with any other boxes that are checked by default.

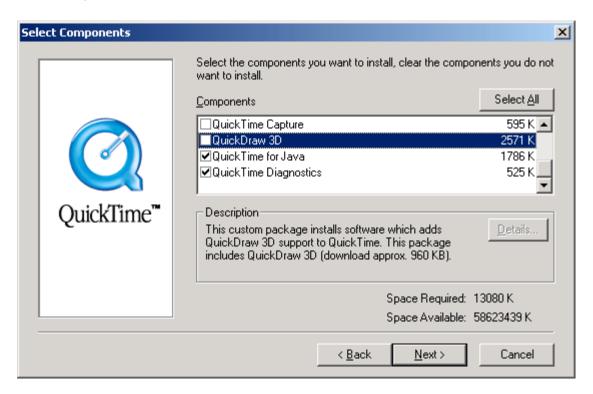

5) Continue to the end of the installation process. If Quick Time is installed properly, the activities in the Molecules and Atoms folder will run without error.

#### STEP 3:

From the MAC portal <a href="http://mac.concord.org/portal">http://mac.concord.org/portal</a> configure, download and install Pedagogica. You will be asked to "Configure" your installer. Carefully follow the instructions on the screen--proper configuration is important for those schools with a proxy server and firewall.

Then, click the "Download" link to download the installer to your desktop. An installer will be built for you--this may take a few minutes. Please wait and do not click on another link. Double-click the installer icon called "OFFLINE\_install\_pedagogica.jar" on your desktop and Pedagogica will be installed. Look for the Sunflower icon on your desktop.

If you have any trouble with this process, please send email to mailto:machelp@concord.org.

## Tip 3- Installing in a School Lab

There are two approaches you can take to install Pedagogica more quickly in a lab environment.

First, you can create a disc image and load it on all the computers in your lab. If you do this, make sure to OPEN ALL THE PEDAGOGICA FOLDERS before you create the image. This will download all the activity files to the image so that individual computers will not need to download the files when students open the folders.

Second, instead of downloading and installing on each computer on your network, you can download and install just once. Make sure to OPEN ALL ACTIVITY FOLDERS on the computer where you are doing the original install. Then, copy the program to other computers in your lab. You will need to copy the following TWO folders and ALL their contents:

C:\PedagogicaData

C:\Program Files\Pedagogica

Remember to create a shortcut on the desktop. The shortcut should point to:

C:\Program Files\Pedagogica\workspace.jar

# Tip 4- Updating Files

We have made many changes to the Pedagogica activities this summer. This means that Pedagogica will take a very long time to update the first time it is run. Please make sure to open Pedagogica and each of the folders within Pedagogica <u>before</u> students start using the software.

The folders will be labeled as below. Please make sure to open each folder and let all the files update. The blue bar on the bottom of the screen will indicate download progress. If your network is very slow, update only a few computers at one time.

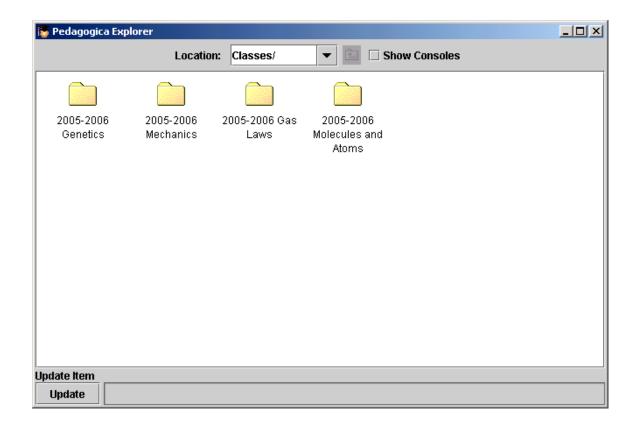